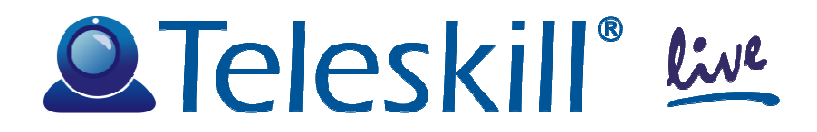

# **Teleskill Live per Joomla! 3.x**

# **PROCEDURA DI INSTALLAZIONE DEL MODULO INTEGRATIVO<sup>E</sup> CONFIGURAZIONE DEL SERVIZIO**

## **Indice**

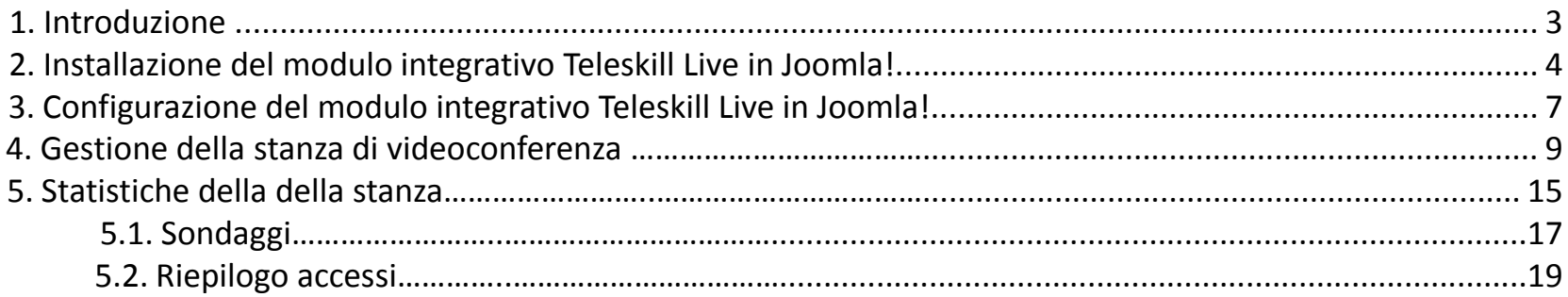

### **1. Introduzione**

 Il servizio Teleskill Live, integrato all'interno del CMS Joomla!, <sup>è</sup> dedicato alla comunicazione audiovisiva sincrona interattiva via Internet tra un Conference Manager <sup>e</sup> più utenti remoti <sup>e</sup> viene erogato on-line in modalità ASP. Questo documento <sup>è</sup> rivolto ai gestori di siti realizzati con Joomla! <sup>e</sup> descrive la modalità di installazione <sup>e</sup> configurazione del servizio Teleskill Live all'interno del CMS. La versione attuale di riferimento <sup>è</sup> la 2.5

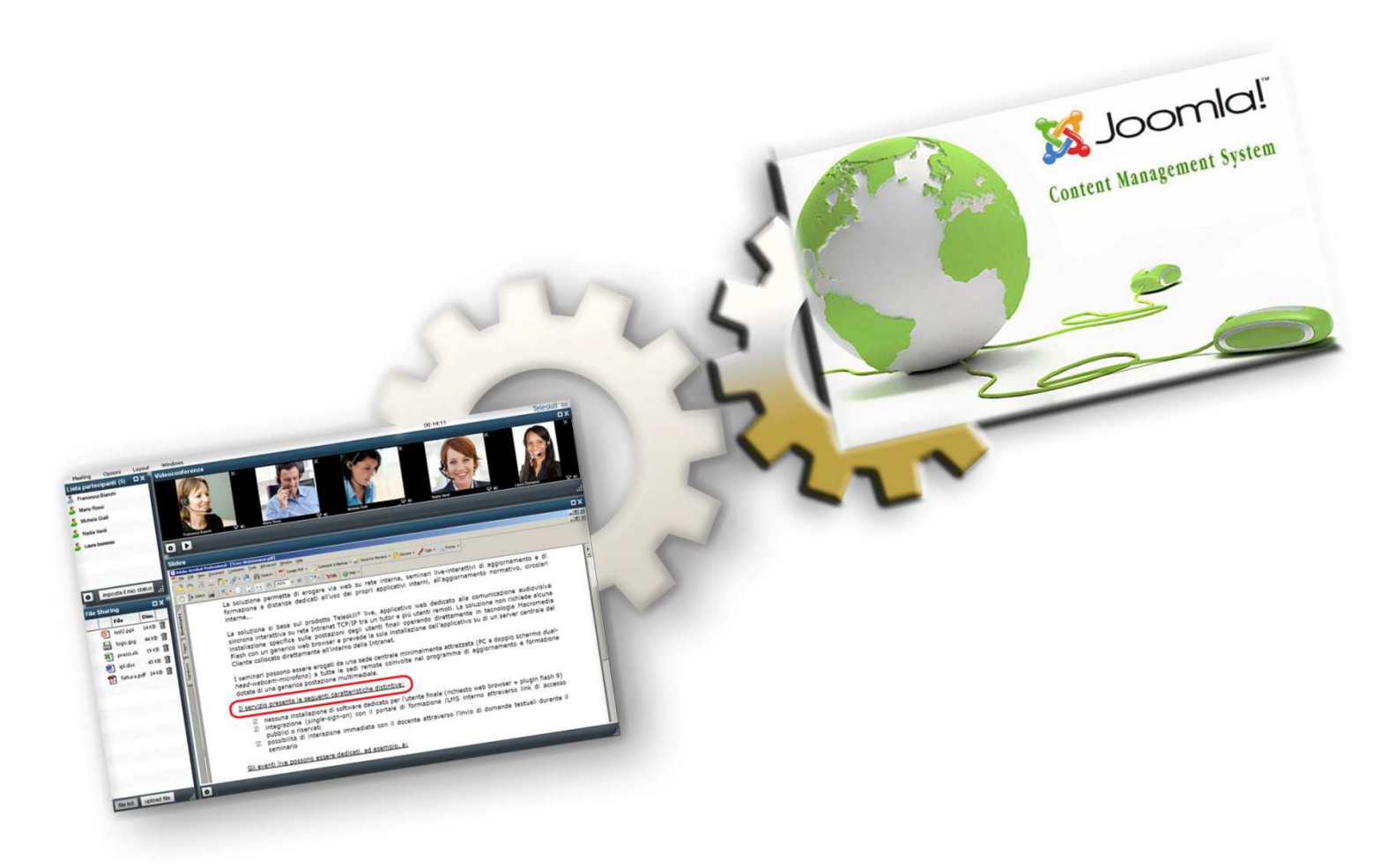

## **2. Installazione del modulo integrativo Teleskill Live in Joomla!**

Accedete al Pannello di Controllo di Joomla! in qualità di amministratori (**Fig. <sup>1</sup>**) <sup>e</sup> dal menu principale cliccate la voce *Estensioni* (**Fig. <sup>2</sup>**).

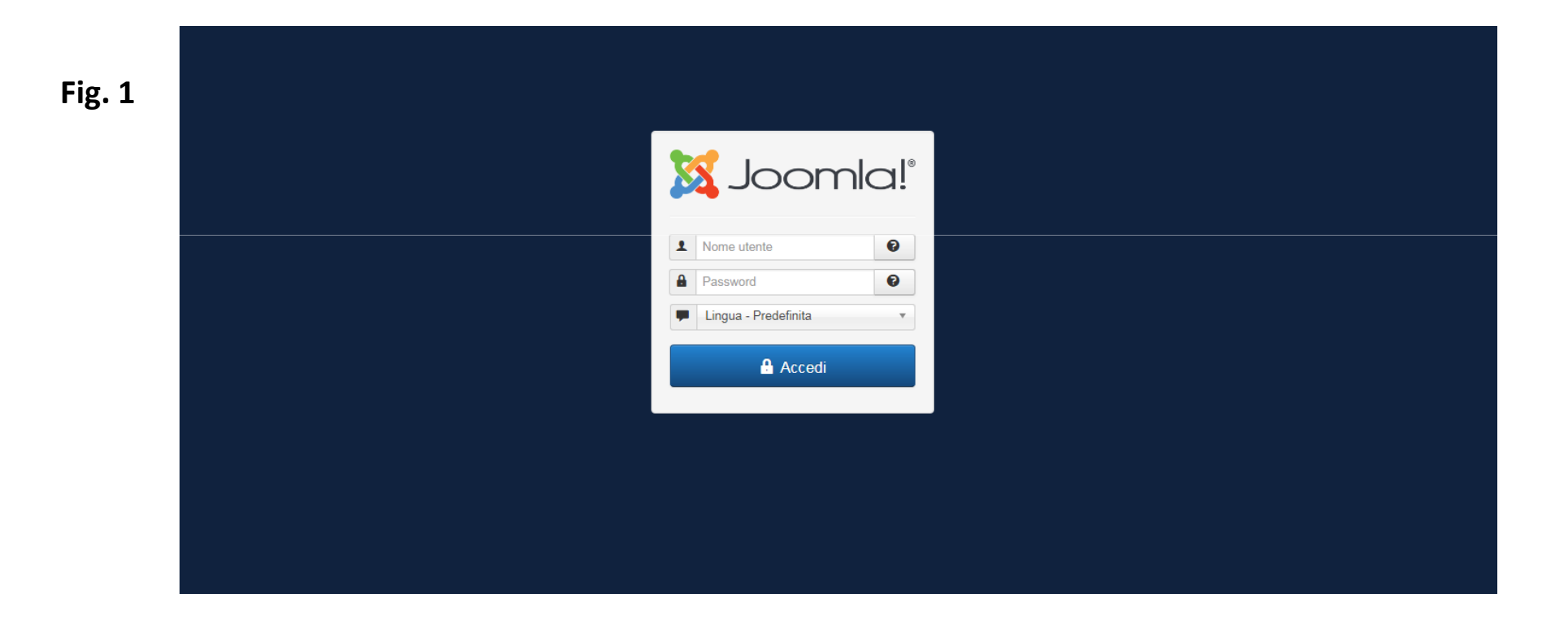

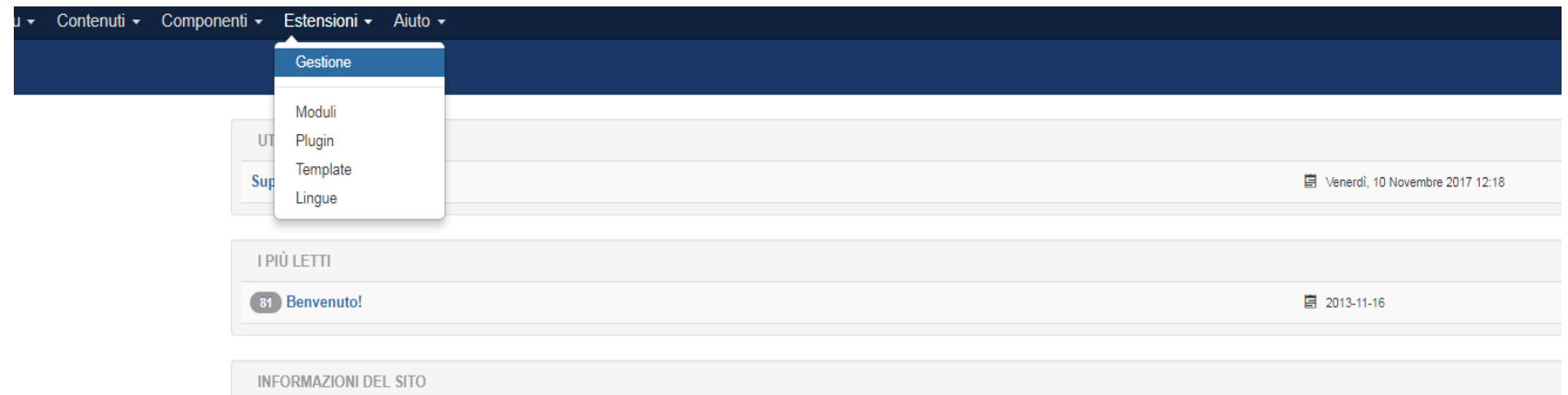

Nella sezione Cliccate sul tasto *Sfoglia* (**Fig. <sup>3</sup>**) <sup>e</sup> cercate il file *tlive-joomla3x.zip* precedentemente salvato, quindi cliccate su *Carica & Installa*.

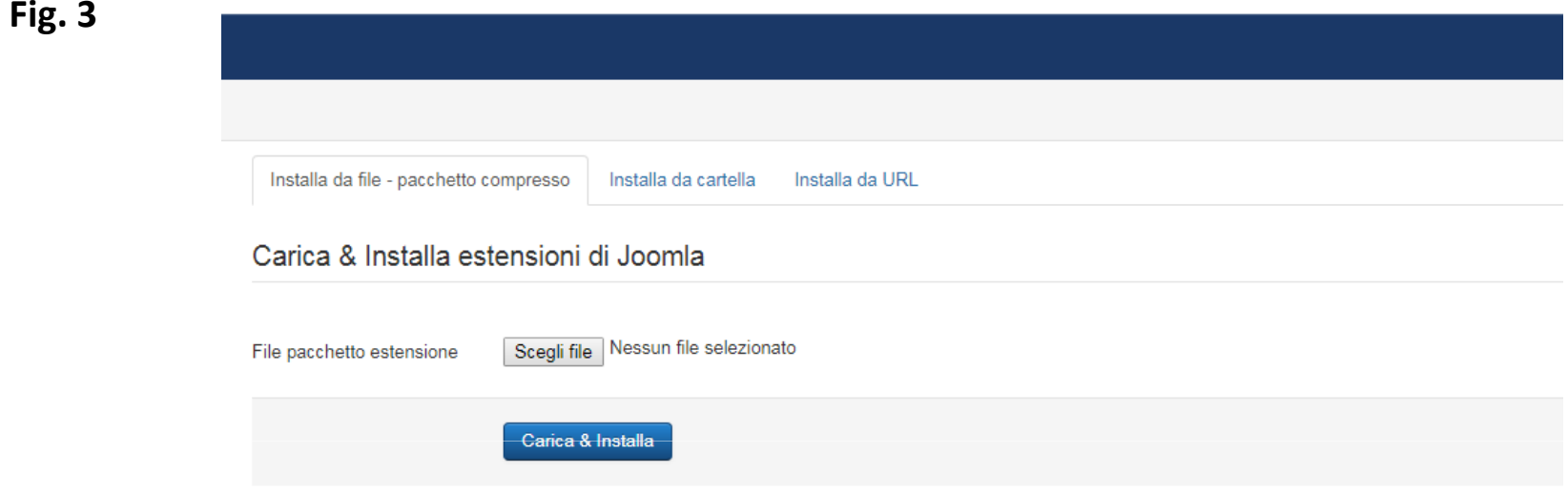

## **2. Configurazione del modulo integrativo Teleskill Live in Joomla!**

Dal menu principale selezionate la voce *Componenti*, quindi *Teleskill Live 2.0* (**Fig. <sup>4</sup>**).

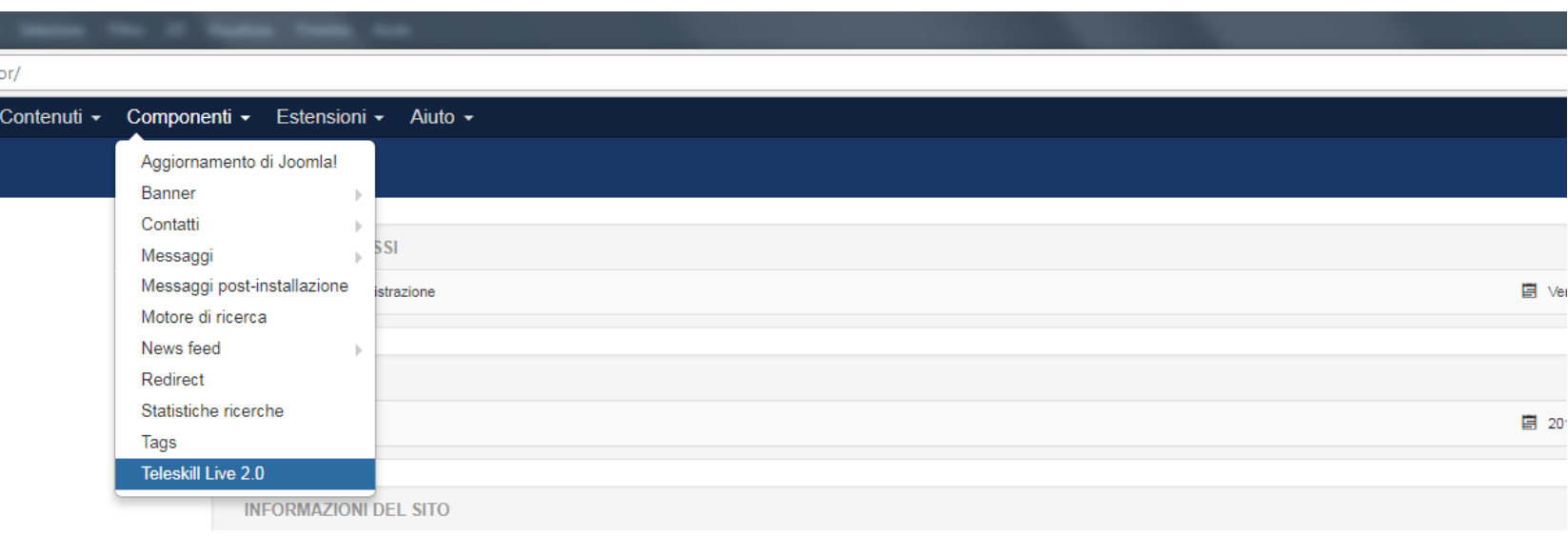

Cliccate sul tasto *Opzioni* sul menu in alto a destra (**Fig. 5**).

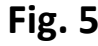

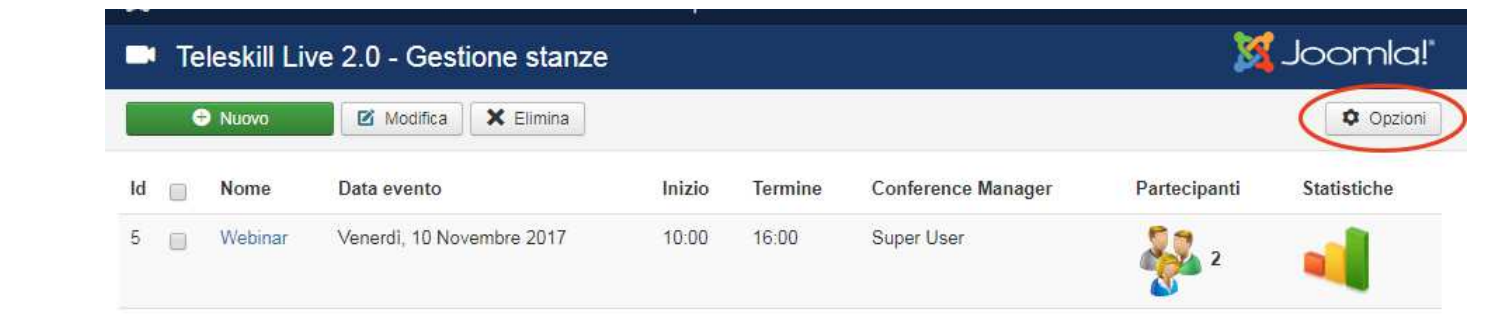

Inserite nell'apposito campo il *CCC (Codice Cliente)* che avete ricevuto nella mail inviata da Teleskill (**Fig. 6**), ed il *Numero max di partecipanti* consentito dal canale, quindi cliccate sul tasto *Salva & Chiudi*.

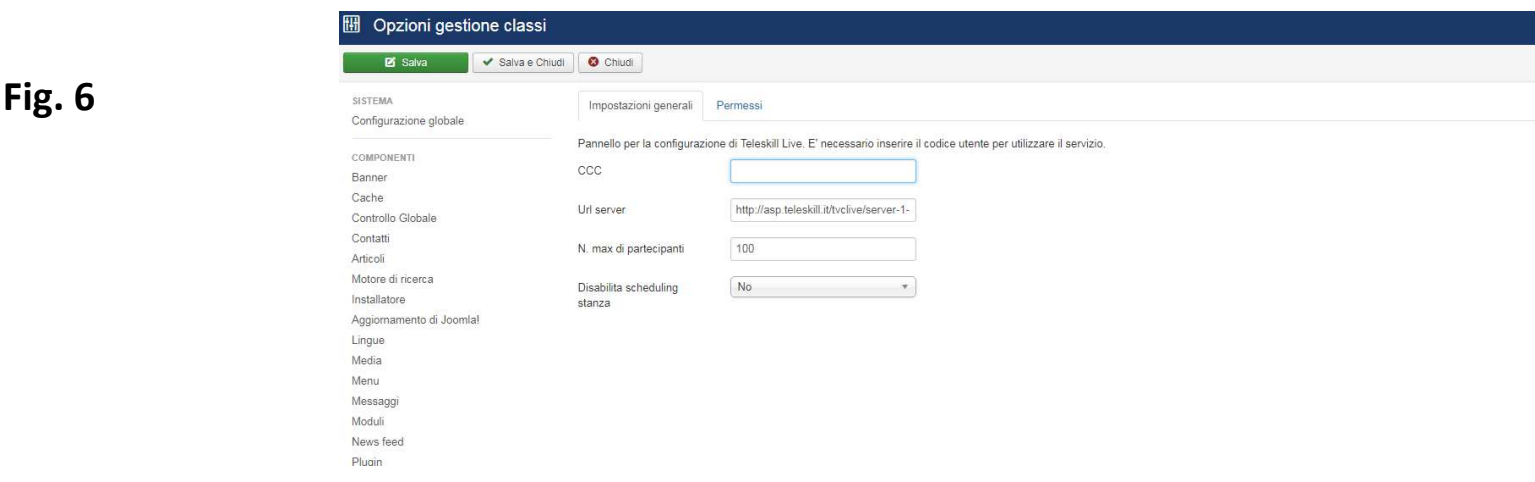

## **3. Gestione della stanza di videoconferenza**

Cliccate sul tasto *Nuovo* nel menu in alto a destra (**Fig. 7**).

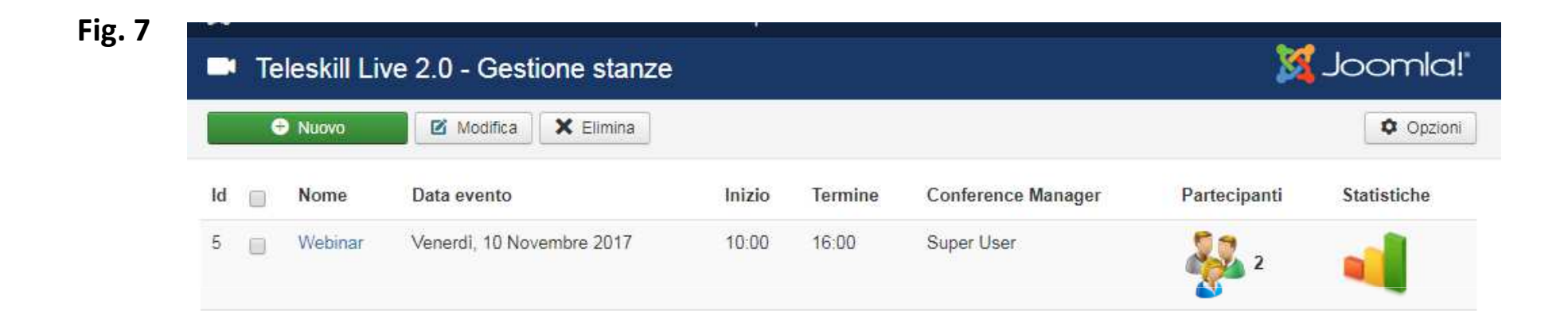

Di seguito la descrizione dei campi richiesti :

- Titolo dell'evento;
- Data dell'evento;
- Ora d'inizio <sup>e</sup> termine dell'evento;
- Conference manager: selezionare obbligatoriamente un utente come gestore della videoconferenza
- N. Max di utenti: numero massimo di utenti che possono accedere. Il sistema verificherà, successivamente, se ci sonoeventi concorrenti tali per cui il numero totale di utenti non superi quello consentito dal canale;
- Abilita la notifica e-mail dell'avvenuta iscrizione/disiscrizione del conference manager;
- Abilita la notifica e-mail ai partecipanti, dell'avvenuta iscrizione <sup>o</sup> modifica della data;
- Caricamento di un logo personalizzato nella stanza di videoconferenza;
- Caricamento di un banner personalizzato nel wizard della videconferenza;
- Abilita l'accesso alla stanza <sup>a</sup> tutti gli utenti della piattaforma, senza doverli iscrivere manualmente;

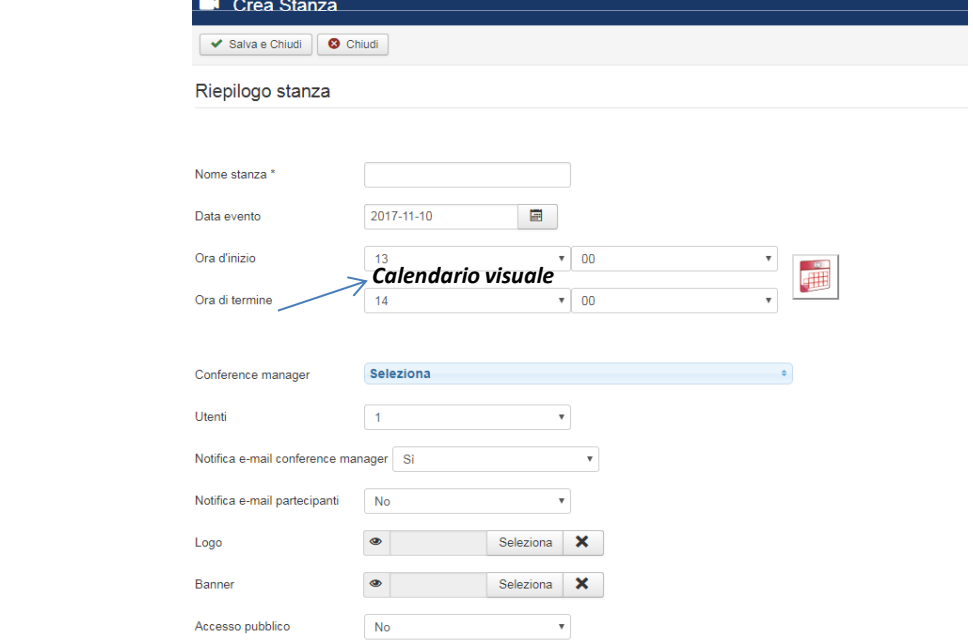

**Fig. 9**

Il componente dispone di un calendario visuale (**Fig. <sup>9</sup>**) mediante il quale <sup>è</sup> possibile avere una panoramica degli eventi concorrenti già schedulati <sup>e</sup> modificare rapidamente <sup>i</sup> dati dell'evento corrente, verificando che il numero di utenti scelto, non superi la soglia massima di utenti concorrenti definita dal canale.

Oggi  $\prec$ Giovedí Lunedí Martedí Mercoledí Venerdí Sabato Domenica Nov 06, 2017 Nov 07, 2017 Nov 08, 2017 Nov 09, 2017 Nov 10, 2017 Nov 11, 2017 Nov 12, 2017 09:00  $09:30 - 10:30$ **Nuovo evento** 28  $10:00 - 16:00$ 10:00 Webinar 10<br>Novembre 2017  $\frac{2.3}{10}$  $11:00$  $\mathbb{E}^{\bullet}$  Vedi sito  $\bullet$  Utenti  $\bullet$  Amministratore  $\mathbb{E}^{\bullet}$   $\bullet$   $\bullet$  Esci Joomlal 3 4 8 - @ 2017 Teleskill Una volta creata la stanza, <sup>è</sup> necessario iscrivere gli utenti all'evento. Dalla schermata riepilogo degli eventi creati, cliccate sull'icona dei partecipanti (**Fig. <sup>10</sup>**).

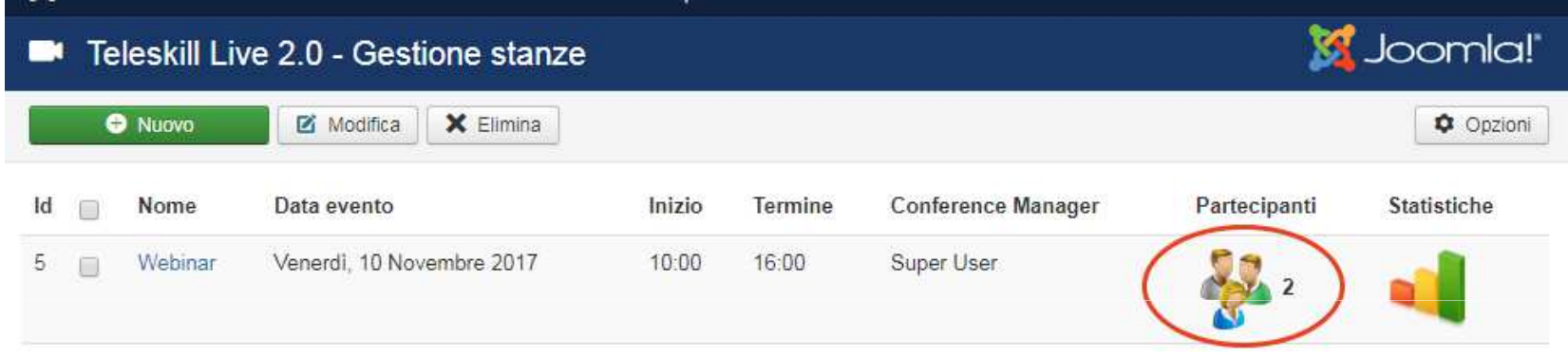

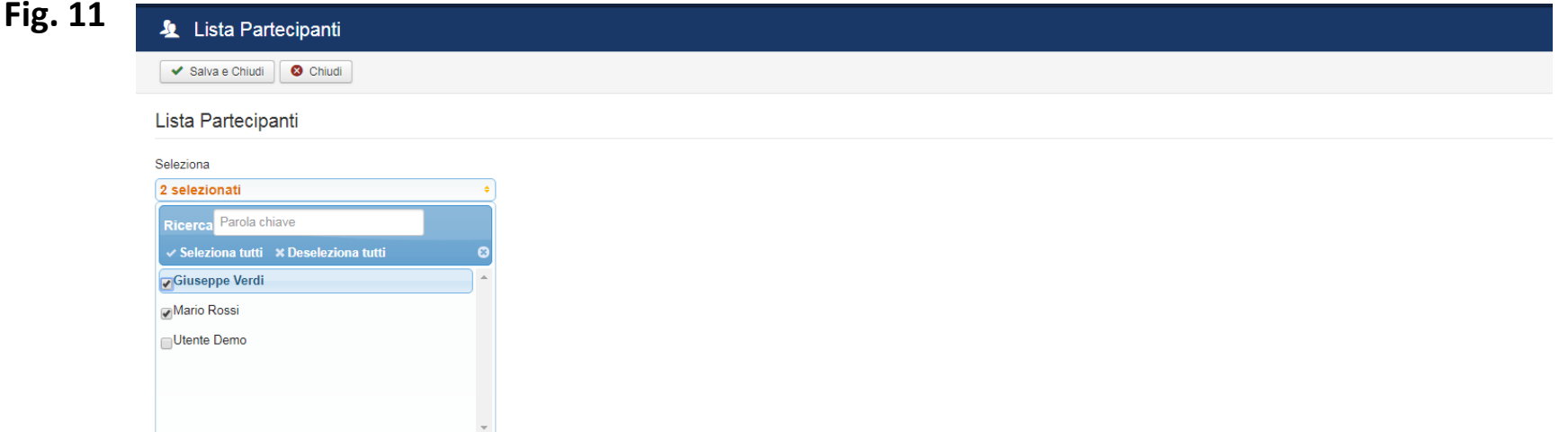

La pagina che si apre, vi consente di scegliere gli utenti da iscrivere all'evento schedulato. Una volta selezionati gli utenti interessati, completate l'iscrizione cliccando *Salva <sup>e</sup> chiudi* (**Fig. <sup>11</sup>**).

Al termine, verrà inviata una e-mail di notifica <sup>a</sup> tutti <sup>i</sup> partecipanti se opportunamente abilitata nella maschera di riepilogo della stanza.

Dal menu principale del pannello di controllo selezionate la voce *Menu*, quindi scegliete il menu in cui volete aggiungere una voce collegata alla nuova stanza creata <sup>e</sup> cliccate su *Nuovo*. Cliccate su *Seleziona,* relativa al campo *Tipo di voce di menu.* Dal menu, selezionate la voce (**Fig. <sup>12</sup>**) in corrispondenza di *Teleskill Live 2.0*.

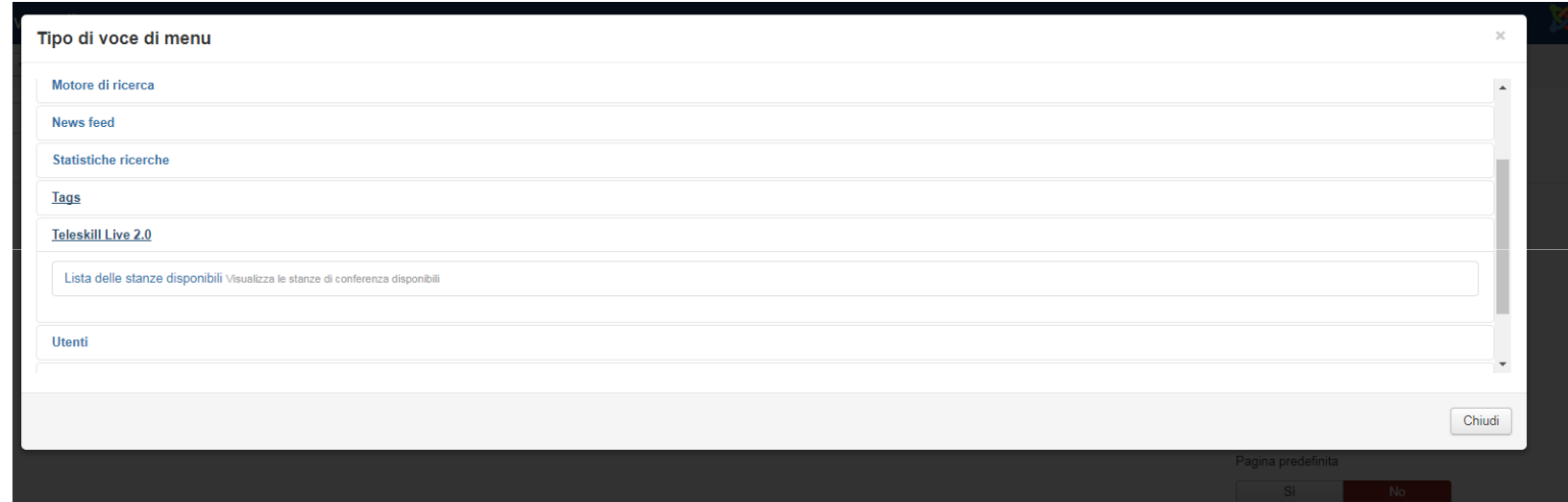

In questo modo, l'utente che effettua il login alla piattaforma Joomla, potrà visionare l'elenco delle stanze in cui <sup>è</sup> iscritto ed accedere alla stanza in SSO.

## Stanze a cui sei iscritto

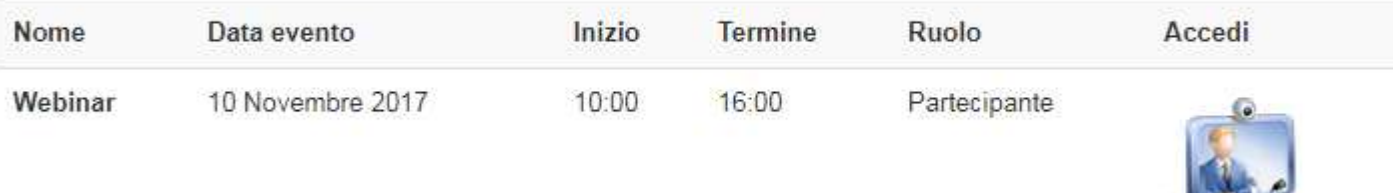

## **5. Statistiche della stanza**

E' possibile accedere alle statistiche relative <sup>a</sup> ciascuna stanza, cliccando sull'icona evidenziata (**Fig. <sup>13</sup>**).

E' necessario importare <sup>i</sup> dati dalla piattaforma, cliccando sul pulsante *Aggiorna Statistiche* (**Fig. <sup>14</sup>**).

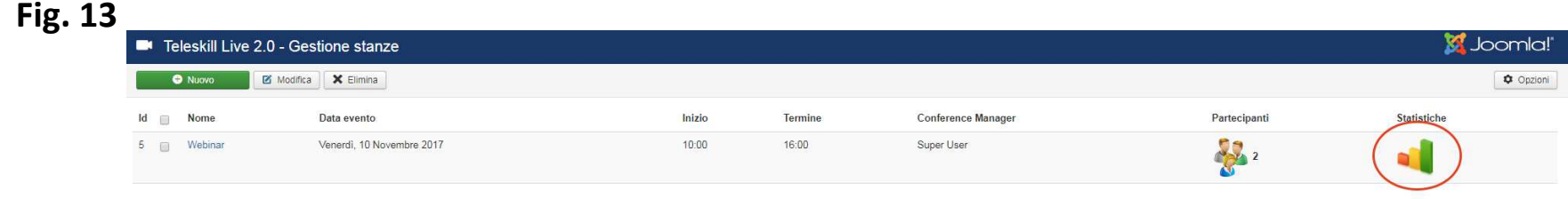

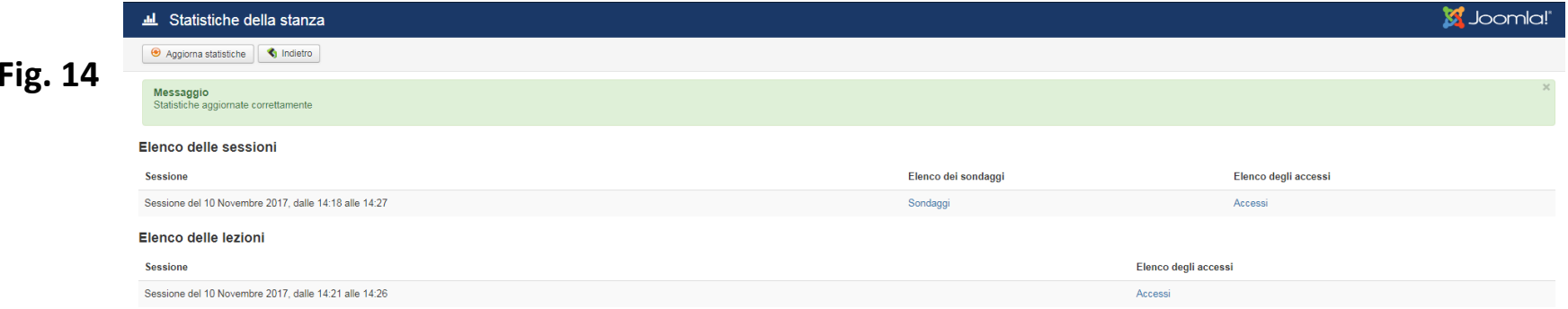

In particolare, <sup>è</sup> possibile visualizzare per ogni sessione di stanza, <sup>i</sup> dati relativi a:

- •Elenco dei sondaggi <sup>e</sup> relative sessioni
- •Elenco degli accessi effettuati dai partecipanti per ciascuna sessione di stanza

### **5.1. Sondaggi**

Cliccando sulla voce Sondaggi, è possibile visionare l'elenco di tutti i questionari creati nella sessione di stanza (**Fig. 15**).

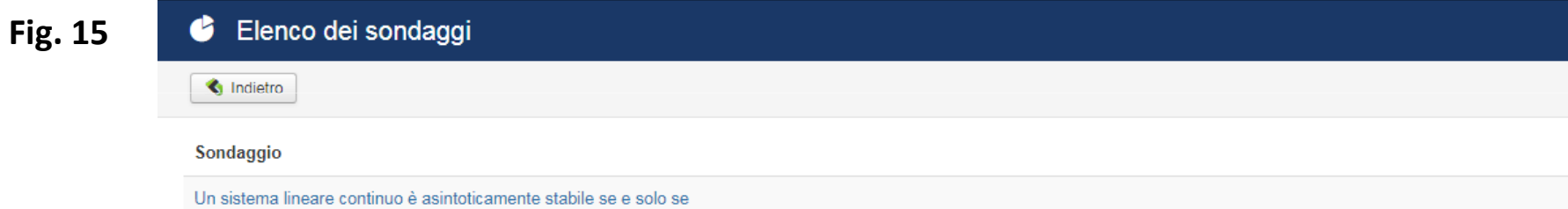

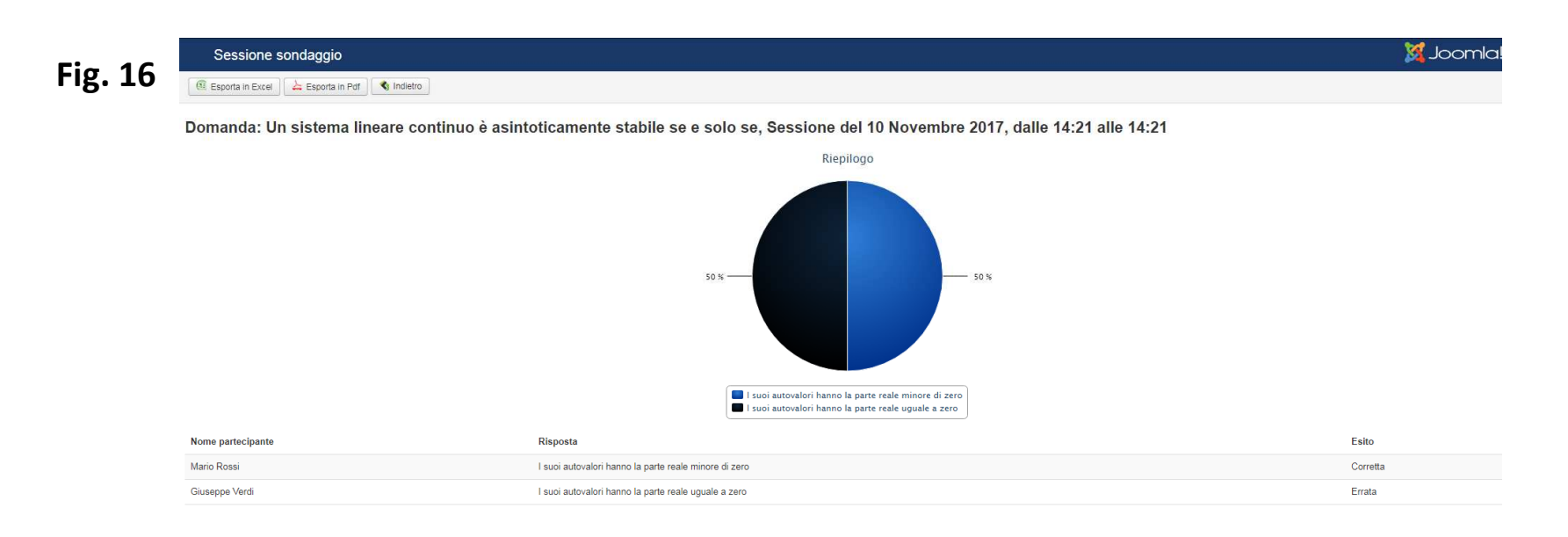

Per ogni sondaggio si può accedere al dettaglio di ciascuna sessione, ottenendo una panoramica delle risposte di ciascun utente,la relativa correttezza ed un diagramma circolare di sintesi. E' inoltre possibile, esportare i dati del sondaggio in formato Excel e pdf. (**Fig.16**)

## **5.2. Riepilogo Accessi**

Cliccando sulla voce *Accessi*, nella pagina di riepilogo delle statistiche, è possibile visionare l'elenco degli accessi effettuati dai partecipanti ed un grafico di sintesi che sulle ascisse mostra l'arco temporale, mentre sulle ordinate il numero degli accessi. Anche in questo caso, è possibile esportare i dati (**Fig. 17**).

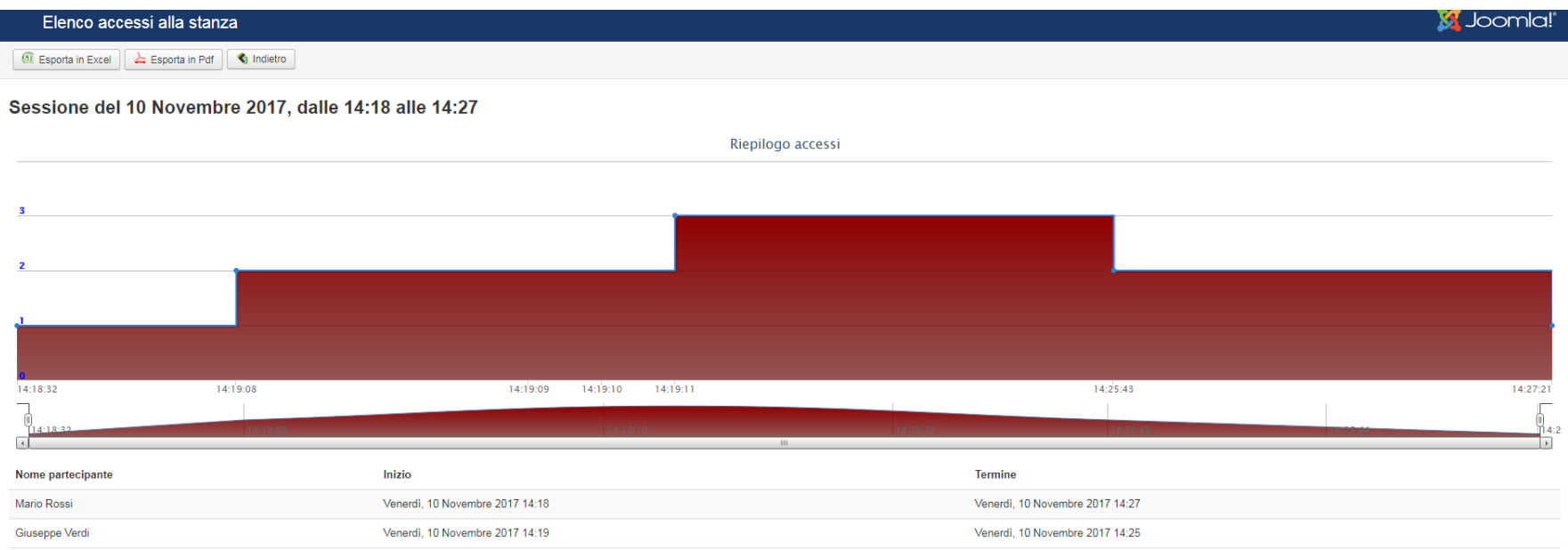